# QUICK-START GUIDE RELOOP BEATMIX 4

**CD** DJ serato

## Installation and Setup

The Reloop Beatmix 4 is a class compliant USB plug and play device and requires no further driver installation.

- 1. Download and install the latest version of Serato DJ from [http://serato.](http://serato.com/dj/downloads) [com/dj/downloads](http://serato.com/dj/downloads)
- 2. Connect your Reloop Beatmix 4 to an available USB Port.
- 3. Open Serato DJ.

# Serato DJ Activation

To find out how to activate Serato DJ by either starting your free 14 day trial, or purchasing a license for Serato DJ, [click here](http://serato.com/dj/support/15109/how-do-i-activate-serato-dj) for the most up to date information.

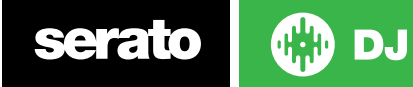

## **Controller**

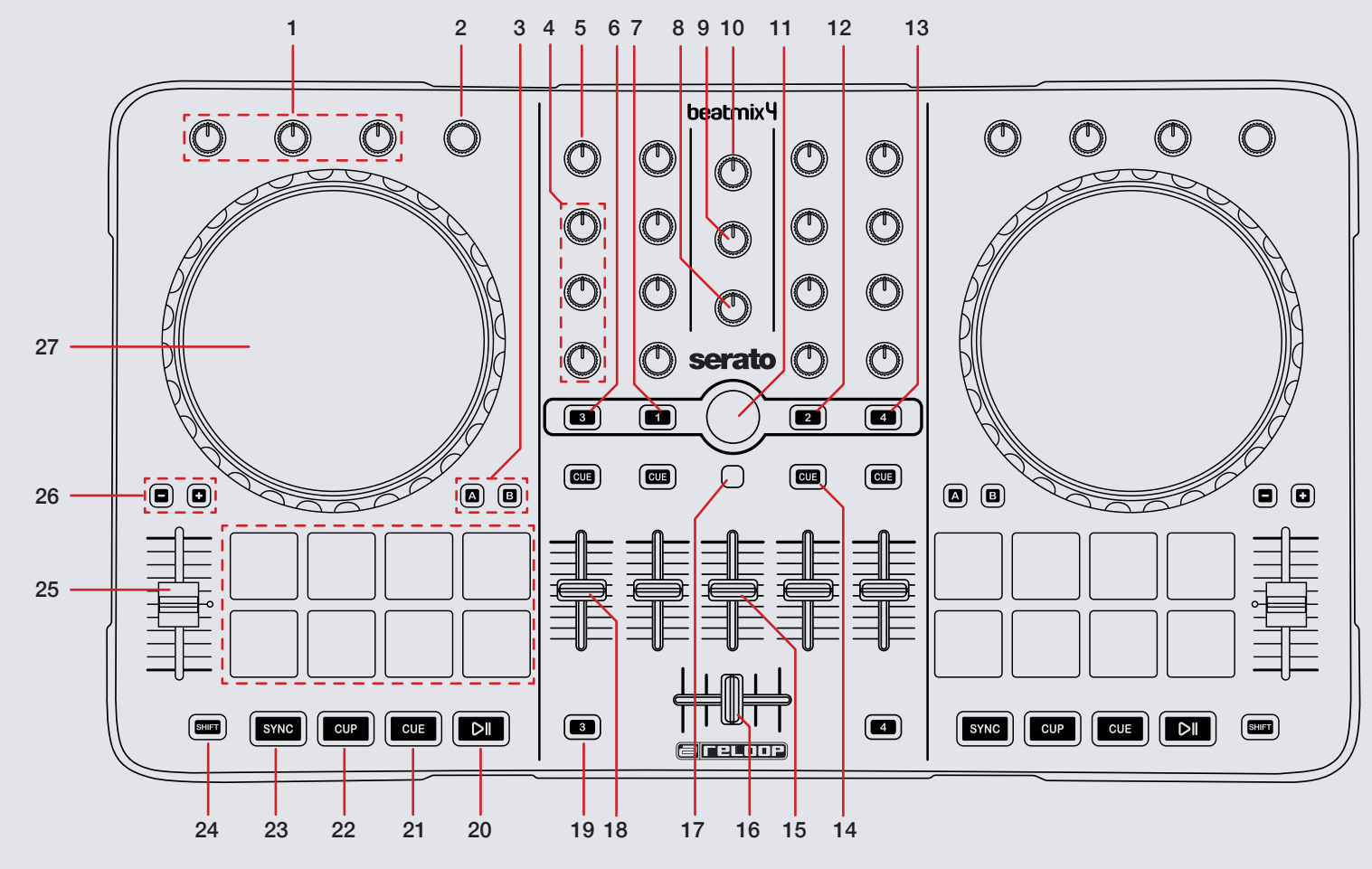

**OD** serato

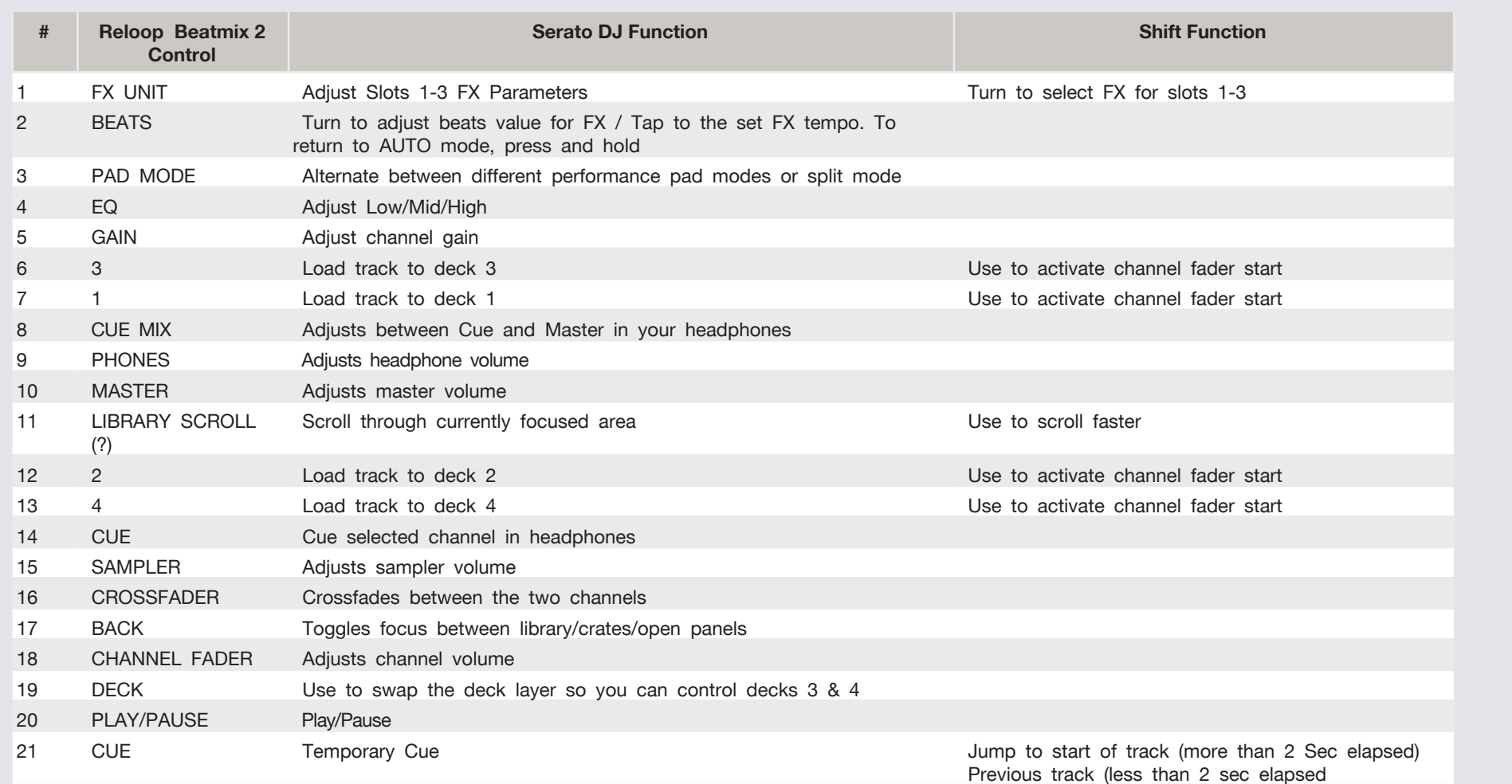

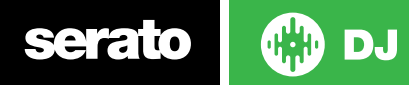

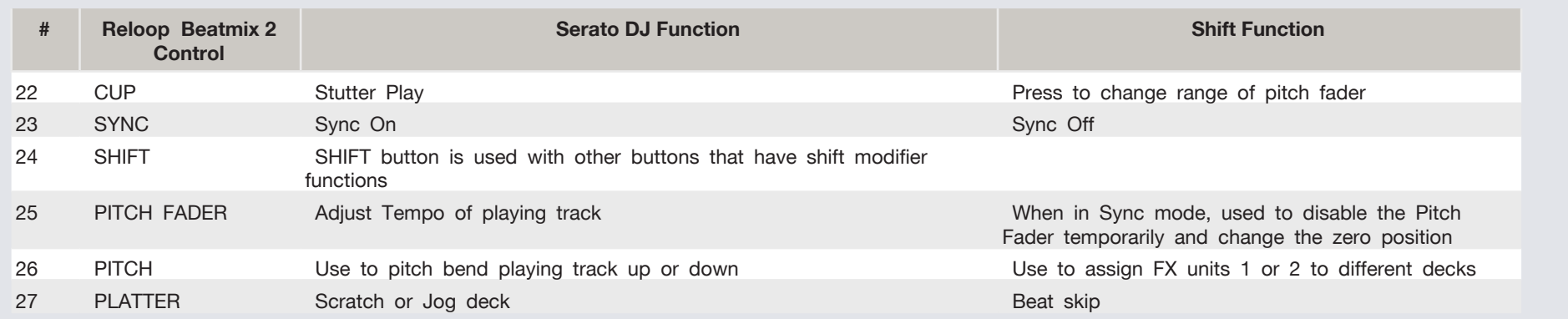

**Serato w** DJ

## Performance Pads

There are multiple performance pad modes for the Reloop Beatmix 4. You can alternate between all 3 by using the PAD MODE buttons.

#### **Pad Mode A**

In this mode pads 1-4 set and trigger HOT CUES. If you press pads 1-4 with SHIFT held you can delete the cues you have already set. Pads 5-8 set AUTO LOOPS of 1,2,4 and 8 bars from left to right. When pads 5-8 are pressed with SHIFT they perform other looping functions. 5 performs loop on / off, 6 halves the loop length, 7 doubles the loop length and 8 is reloop.

#### **Pad Mode B**

In this mode pads 1-4 play samples 1-4 in the active SP6 sample bank. If you press pads 1-4 with SHIFT held you can change the play mode for each respective SP6 sample slot. Pads 5-8 will stop samples 1-4 from playing. When pads 5-8 are pressed with SHIFT they will eject the samples from each SP6 sample slot.

#### **Pad Mode SPLIT**

In this mode pads 1-4 set and trigger HOT CUES. If you press pads 1-4 with SHIFT held you can delete the cues you have already set. Pads 5-8 play samples 1-4 in the active SP6 sample bank. If you press pads 5-8 with SHIFT held you can change the play mode for each respective SP6 sample slot.

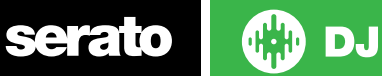

## DJ-FX

The DJ-FX in Serato DJ are powered by iZotope<sup>TM</sup>. Click the FX tab to open the FX panel. Select either 1, 2 or M to assign the selected effect bank to a deck or Master Output. To activate an effect, click the ON button on your FX UNIT in the software, or the EFFECT button on your controller. You can adjust effect parameters by using either software controls, or the SELECT/ CONTROL knobs and the EFFECT button on the controller.

There are two available modes in the DJ-FX. Single FX Mode allows you to select one effect per FX bank, and has multiple parameters that can be adjusted. Multi FX Mode allows you to select up to three effects per FX bank, and adjust only one parameter, the FX Depth. The same effects available in Single FX mode are available in Multi FX mode, as well some additional presets.

You can select between the two FX modes by clicking either the Single FX mode button **or Multi FX** mode button

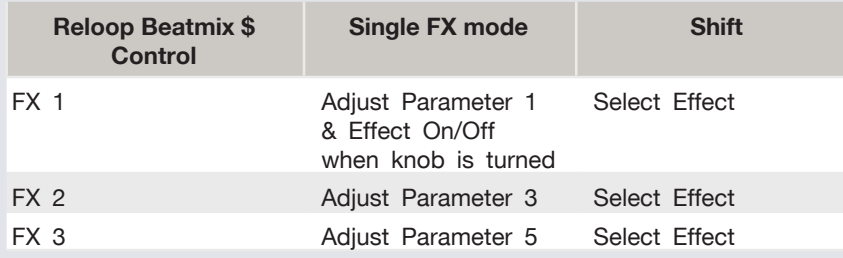

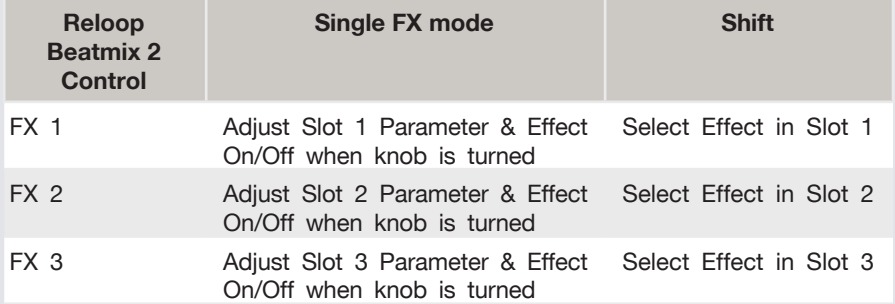

The effect time is set using the tracks BPM value, but by applying the Beats Multiplier you can increase or decrease the effect timing. Modify this by using the BEATS knob on the controller. Automatic tempo requires that the track on the deck assigned to the FX Unit has BPM information. Manual tempo mode allows you to tap in the tempo yourself.

**NOTE:** To change to Manual Tempo mode, simply tap the **BEATS** knob until a desired rate is established. To return to AUTO mode, click and hold **BEATS** for 1 second.

serato **C:D dj** 

# SERATO VIDEO

Serato Video is a software plugin for Serato Software which adds the ability to playback and mix video files, use effects and fader transitions with your Serato DJ Controller, an additional MIDI controller or your mouse/keyboard.

For more information on Serato Video go to<http://serato.com/video>

### MIDI

The MIDI control feature in Serato DJ provides the ability to map Serato DJ software functions to MIDI controller functions such as keyboards, triggers, sliders, and knobs. Integrating MIDI controllers into your Serato DJ setup can improve live performance usability, such as hitting pads on a MIDI controller to trigger Loops and Cue Points.

For more information download the Serato DJ manual by going to [http://ser](http://serato.com/dj/downloads)[ato.com/dj/downloads](http://serato.com/dj/downloads)

**NOTE:** You can not MIDI Map your Reloop Beatmix 4, you will need to connect an additional MIDI controller to use these MIDI functions.

# Using the Tool Tips

Click on the  $\overline{\textcircled{\textcirc}}$  icon to enable Tool Tips. This is located in between the MIDI and setup button in the top right hand corner of the screen. Tool Tips provide a handy way to learn the various features of Serato DJ.

Move the mouse over a section of the screen to bring up a context sensitive tool tip. Holding the mouse over the  $\boxed{\odot}$  button with Tool Tips turned on will show you a list of all keyboard shortcuts.

For more information about how to use Serato DJ, please go to our website www. serato.com or refer to the Serato DJ Software Manual. For more information on your controller, please refer to the hardware manual.

For further help, please contact [support@serato.com](mailto:support%40serato.com?subject=Help%20with%20Reloop%20Beatmix%204%20and%20serato%20DJ) or go to [www.serato.com/dj/](http://www.serato.com/dj/support) [support](http://www.serato.com/dj/support)

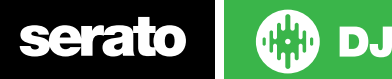